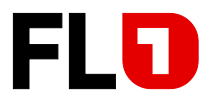

# **Technische Informationen «FL1 Trunk»**

am MiVoice Office 400

**Konfigurationsanleitung für MiVoice Office 400 mit SIP-Trunk der Telecom Liechtenstein AG (FL1)**

Betroffene Systeme:

MiVo 415, 430 470 & SMBC MiVoice Office 400 Release 7.0 HF1

Software-Version: 9240c1

Version: 2.0 Ausgabe: Juli 2022

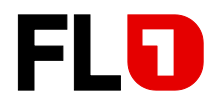

# **Inhaltsverzeichnis**

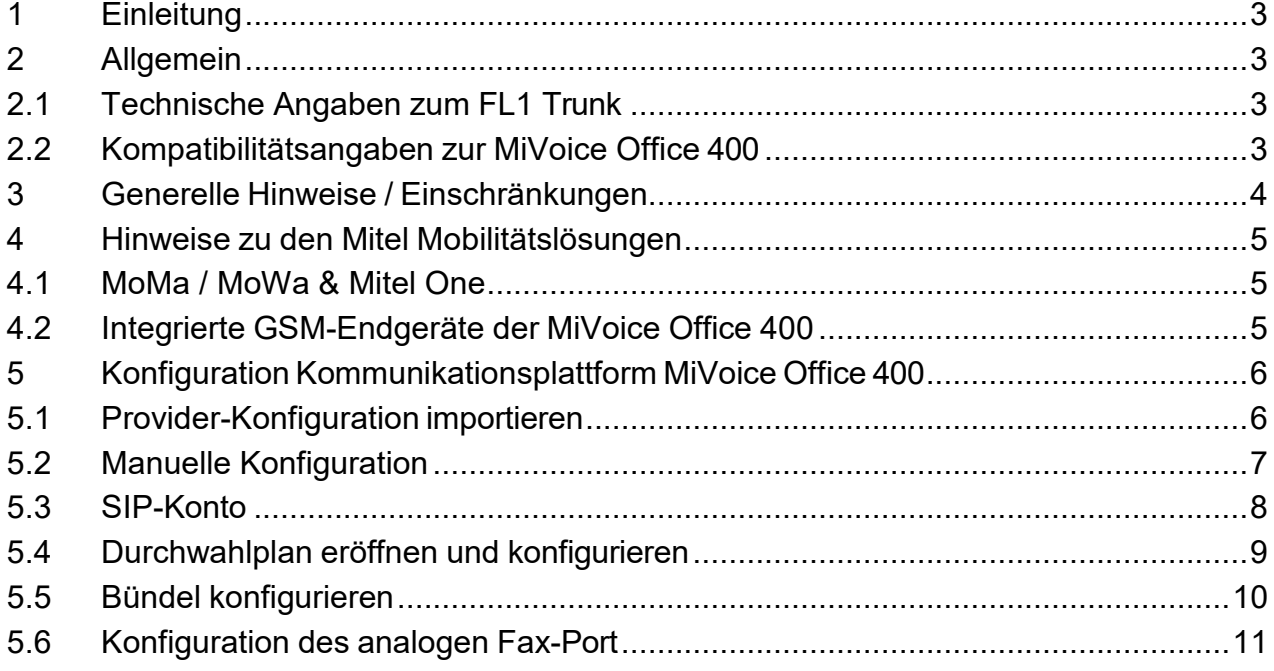

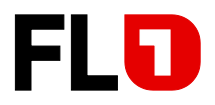

# <span id="page-2-0"></span>**1 Einleitung**

Die Kommunikationsplattform MiVoice Office 400 wird in der Variante «SIP-Direct» (d.h. ohne eSBC) am «FL1 Trunk» (SIP-Trunk) der Telecom Liechtenstein AG (FL1) angeschlossen.

Diese Konfigurationsanleitung beschreibt lediglich die SIP-spezifischen Konfigurationen für den Betrieb der MiVoice Office 400 Release 7.0 HF1 am «FL1 Trunk».

Hinweise zu benötigter Hardware, Lizenzen und den übrigen Konfigurationsmöglichkeiten entnehmen Sie bitte den entsprechenden Systemhandbüchern.

# <span id="page-2-1"></span>**2 Allgemein**

### <span id="page-2-2"></span>**2.1 Technische Angaben zum FL1 Trunk**

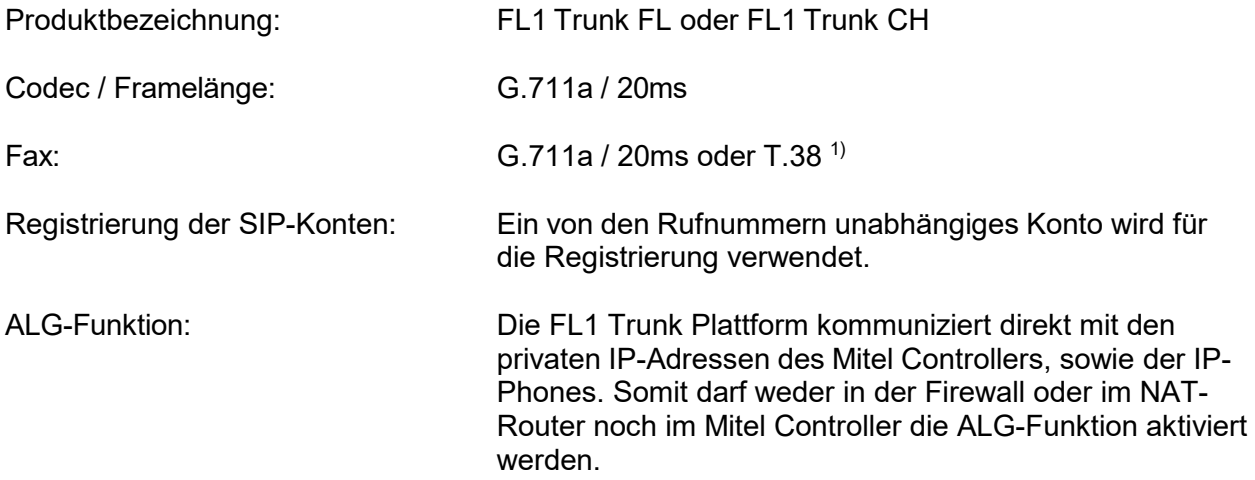

1) FL1 bevorzugt für die Faxübermittlung den Codec G.711a / 20ms, infolge unterschiedlicher Endgeräte-Konfigurationen und unterschiedlichen Netzinfrastrukturen.

## <span id="page-2-3"></span>**2.2 Kompatibilitätsangaben zur MiVoice Office 400**

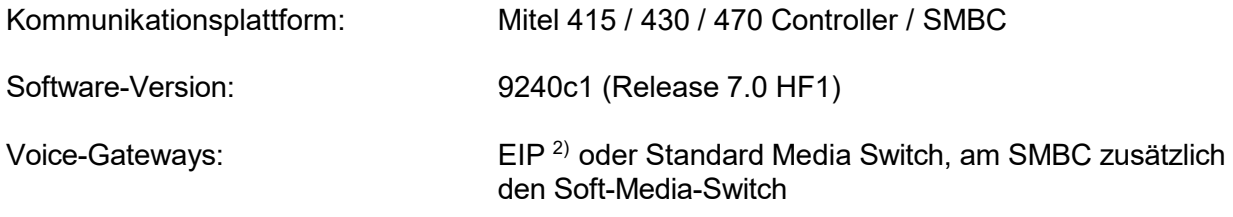

2) Die Media-Gateway Karte «EIP» unterstützt für Faxübermittlungen mit G.711a / 20ms den **Voice Band Data Mode (VBD).**

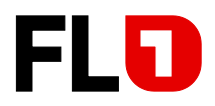

# <span id="page-3-0"></span>**3 Generelle Hinweise / Einschränkungen**

- MiVoice Office 400 Virtual Appliance wurde zusammen mit dem FL1 Trunk der Telecom Liechtenstein noch nicht getestet und ist somit für diesen Betrieb *nicht* freigegeben.
- Wird ein ankommender oder abgehender externer Anruf von einem MiVoice 5300 Digital Phone bzw. 5300 IP Phone ohne Voranmeldung wieder nach extern weitervermittelt, empfehlen wir dem vermittelnden Teilnehmer vor dem Transfer (Hörer auflegen) den Rufkontrollton abzuwarten. Ansonsten könnte eventuell der anrufende externe Teilnehmer keinen Rufkontrollton hören.
- Aktuell unterstützt die Telecom Liechtenstein die Funktion «Connected line identification presentation (COLP)» auf dem FL1 Trunk nicht.
- Sollte der Mitel Controller über keine ISDN-Amtsleitungen verfügen, entfernen Sie bitte bei sämtlichen ISDN-Amtsports (falls vorhanden) die Taktsynchronisation und starten Sie danach den Mitel Controller neu. Kontrollieren Sie anschliessend, dass der Parameter «Synch.-Status» den Status «Leerlauf» anzeigt *(Konfiguration > Anruflenkung > Amt > Allgemein).*
- Damit die Uhr des Mitel Controllers auch trotz fehlenden ISDN-Amtsleitungen immer aktuell ist, empfehlen wir den Einsatz eines NTP-Timeservers *(Konfiguration > System > Allgemein > Zeitsynchronisation via Zeit-Server mittels NTP).* Als NTP-Timeserver können Sie den Domain Controller Ihres Netzwerkes oder einen externen Zeitserver z.B. europe.pool.ntp.org verwenden.
- Der bevorzugte Codec der Bandbreitenbereiche, welche dem FL1 Trunk, den EIP-Modulen, sowie dem MMCC zugewiesen sind, muss auf G.711a / 20ms konfiguriert sein.
- Für Fernwartungen mittels SRM-Server ist die bereits eingetragene SRM-CLIP um die Nummer 0041326553131 zu ergänzen *(Wartung > IP-Fernverwaltung).*
- Der Mitel TA7102 (ATA-Box), registriert an der MiVoice Office 400, kann für Faxübermittlungen mit T.38 oder G.711a / 20ms zusammen mit dem FL1 Trunk eingesetzt werden. (Getestet mit Firmware Dgw 2.0.30.555).

Für die Konfiguration des Mitel TA7102 konsultieren Sie bitte die TI 1635.

#### **Restriktionen:**

- Interne Faxübermittlungen mittels T.38 zwischen zwei Mitel TA7102 sind nicht möglich. Falls dies vom Kunden zwingend gewünscht wird, ist die Faxübermittlung mittels G.711a / 20ms zu verwenden.
- Mit dem Mitel TA7102 wurden keinerlei Telefoniefunktionen getestet. Somit ist der Mitel TA7102 zusammen mit dem FL1 Trunk *nur für Faxübermittlungen*  freigegeben!
- Die Telecom Liechtenstein empfiehlt für die Faxübermittlung generell den Codec G.711a / 20ms zu verwenden.

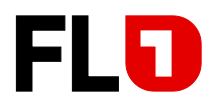

# <span id="page-4-0"></span>**4 Hinweise zu den Mitel Mobilitätslösungen**

### <span id="page-4-1"></span>**4.1 MoMa / MoWa & Mitel One**

• Getestet wurde mit folgenden CloudLink Versionen.

#### SMBC:

Cloud-Software Version 1.3.0.01-2208, VOIP-Software Version 1.3.0.00-386, CloudLink Gateway Version 1.1.3-23

MiVo 470 CloudLink Appliance:

Cloud-Software Version 1.3.0.01-2208, VOIP-Software Version 1.3.0.00-386, Tunnel-Software Version 2022.6.7-144, CloudLink Gateway Version 275

• Die Unterlagen zum CloudLink sind unter folgendem Link zu finden: [CloudLink \(mitel.com\)](https://www.mitel.com/document-center/technology/cloudlink)

### <span id="page-4-2"></span>**4.2 Integrierte GSM-Endgeräte der MiVoice Office 400**

- Die GSM-Integration wurde ausschliesslich mit der Einstellung «Erweiterte Funktionalität = Ja» getestet und ist somit nur in dieser Konfiguration freigegeben.
- «CLIP-Authentifizierung auch bei ungeprüfter CLIP erlauben» ist in der Bündel-Konfiguration des FL1 Trunks zu aktivieren *(Konfiguration > Anruflenkung > Übersicht > Bündel > Leistungsmerkmale > Integration mobiles/externes Telefon).*
- DerFL1 Trunk muss über die Option «CLIP special arrangement» verfügen, damit beim angerufenen Mobiltelefon die CLIP-Nummer des anrufenden A-Teilnehmers angezeigt wird.
- Mit der MiVoice Office 400 ist es möglich, anstelle der CLIP-Nummer des anrufenden externen A- Teilnehmers nun auch die CLIP-Nummer des GSM-Endgerätes der MiVoice Office 400 (B- Teilnehmer) dem angerufenen GSM-Mobiltelefon zu übermitteln (z.B. Mandantenfunktion). Falls dies gewünscht wird, muss im entsprechenden SIP-Bündel der Parameter «Ankommende CLIP für Amt-Amt-Verbindungen senden» auf «Nein» konfiguriert werden *(Bündel > Anruferkennung (CLIP) > Transit-CLIP)*.

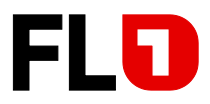

# <span id="page-5-0"></span>**5 Konfiguration Kommunikationsplattform MiVoice Office 400**

Mittels eines Web-Browsers auf die MiVoice Office 400 zugreifen. Für die Konfiguration starten Sie die WebAdmin im «Expertenmodus».

### <span id="page-5-1"></span>**5.1 Provider-Konfiguration importieren**

Die WebAdmin bietet Ihnen die Möglichkeit, die SIP-Provider-Einstellungen mittels einer XML-Datei zu importieren.

*Konfiguration > Anruflenkung > Grafische Ansicht > Netzschnittstellen > Hinzufügen*

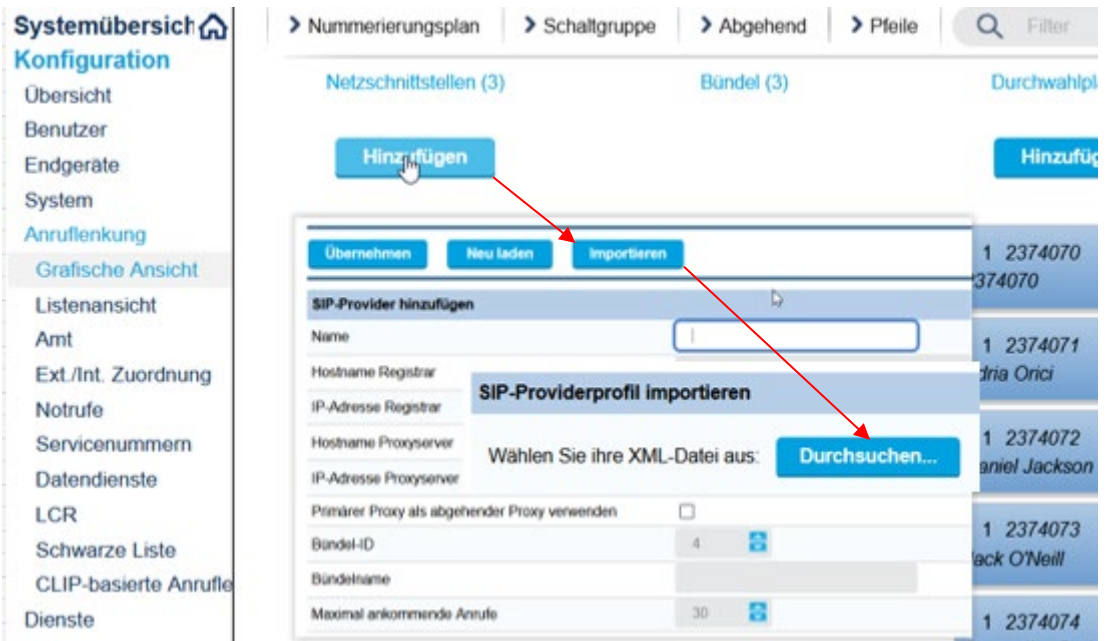

**Wichtig:** Nach dem Import der SIP-Provider-Einstellungen muss noch manuell die «Registrar-Adresse» vollständig aus dem Kundendatenblatt der FL1 (Zeile «SIP-Server») eingetragen werden. (Die nach dem Import vorhandenen «xxxxxxx» sind mit der korrekten «Registrar-Adresse» zu überschreiben).

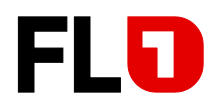

### <span id="page-6-0"></span>**5.2 Manuelle Konfiguration**

#### *Konfiguration > Anruflenkung > Grafische Ansicht > Netzschnittstellen > Hinzufügen*

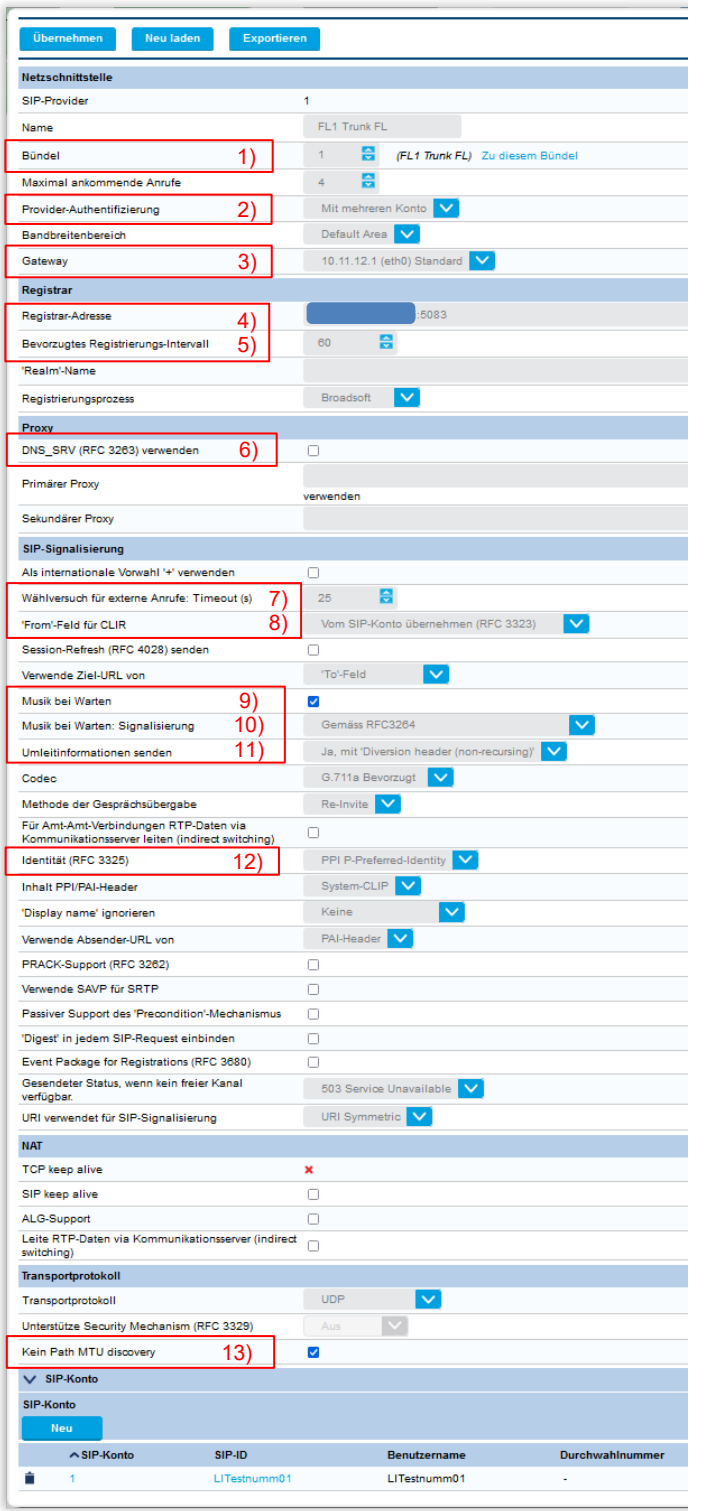

- 1) Definieren Sie die gewünschte Bündelnummer für den FL1 **Trunk**
- 2) «Provider Authentifizierung» auf «Mit mehreren Konto» einstellen.
- 3) Die Gateway-Auswahl gibt es nur beim SMBC
- 4) Die «Registrar-Adresse» ist vollständig aus dem Kundendatenblatt der Telecom Liechtenstein AG, (Zeile «SIP-Server-Domain») zu übertragen und mit dem Port :5083 zu ergänzen, der SIP Standardport 5060 wird nicht unterstützt.
- 5) Bevorzugtes Registrierungsintervall auf 60s ändern.
- 6) DNS\_SRV (RFC 3263) verwenden ist zu deaktivieren.
- 7) Um zu verhindern, dass internationale Rufnummern nicht korrekt angewählt werden könnten ist Parameter «Wählversuch für externe Anrufe: Timeout (s)» auf 25 Sekunden zu stellen.
- 8) «From-Feld für CLIR» auf «Vom SIP-Konto übernehmen (RFC 3323)» einstellen.
- 9) «Musik bei Warten: Signalisierung» auf «Gemäss RFC 3264» stellen.
- 10) «Umleitinformationen senden» auf «Ja mit Diversion header (non-recoursing)» einstellen.
- 11) Codec auf «G.711a Bevorzugt» einstellen.
- 12) «Identität (RFC 3325) muss auf «PPI P-Preferred-Identity» eingestellt werden.
- 13) «Kein Path MTU discovery» muss das Häkchen gesetzt sein, damit wird das fragmentieren von Paketen > 1500 Byte erlaubt ist.

Ausgabe 2.0 – Juli 2022 Seite 7 von 11

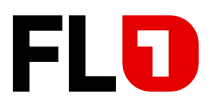

### <span id="page-7-0"></span>**5.3 SIP-Konto**

MiVoice Office 400 Release 7.0 HF1 ermöglicht die Konfiguration des FL1 Trunks mit nur einem SIP-Konto.

*Konfiguration > Anruflenkung > Grafische Ansicht > Netzschnittstellen > SIP-Provider > SIP- Konto*

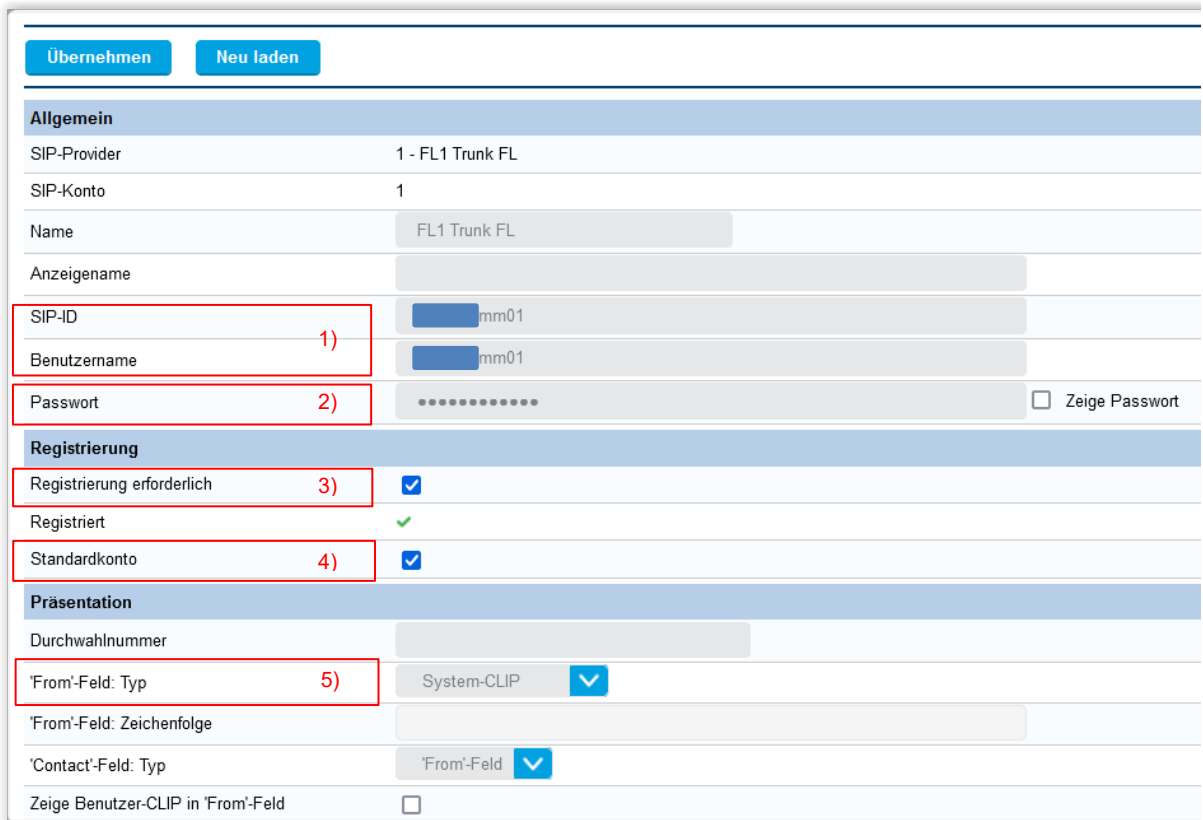

- 1) Unter «SIP-ID» und «Benutzername» ist der individuelle «SIP-Benutzername» gemäss dem Kundendatenblatt der FL1 einzutragen.
- 2) «SIP-Passwort» gemäss dem Kundendatenblatt der FL1 eintragen.
- 3) Der Parameter «Registration erforderlich» aktivieren.
- 4) Der Parameter «Standard-Konto» aktivieren. Das Standard-Konto ermöglicht Benutzern ohne eigene Durchwahlnummer und SIP-Konto, trotzdem Anrufe über dieses SIP-Konto zu tätigen.
- 5) Der «From-Feld Typ» ist auf «System-CLIP» einzustellen.

Folgende Abbildung zeigt eine Übersicht des konfigurierten und registrierten SIP-Kontos:

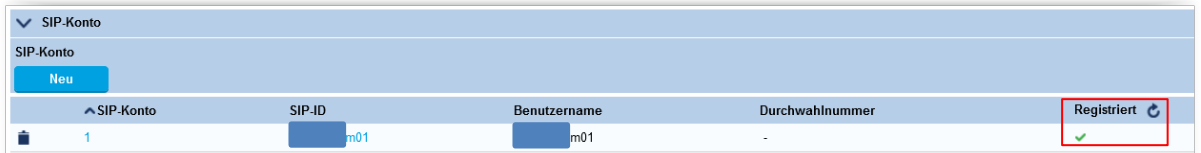

Beachten Sie unbedingt den Registrationsstatus.

Ausgabe 2.0 – Juli 2022 Seite 8 von 11

Telecom Liechtenstein AG | Schaanerstrasse 1 | LI-9490 Vaduz | MWST-Nr. 53836 | HReg. Liechtenstein | Reg.-Nr. FL-0001.545.008-6

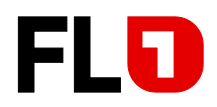

# <span id="page-8-0"></span>**5.4 Durchwahlplan eröffnen und konfigurieren**

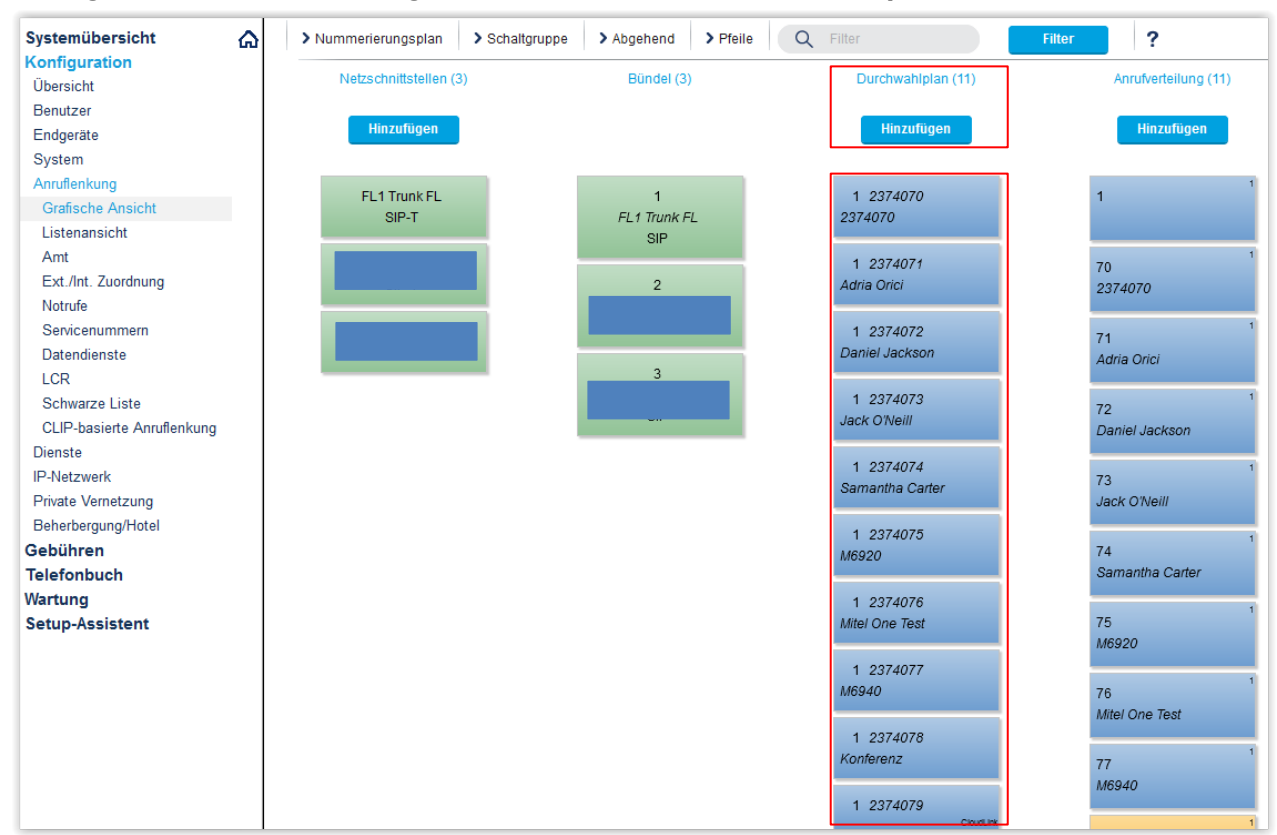

#### *Konfiguration > Anruflenkung > Grafische Ansicht > Durchwahlplan*

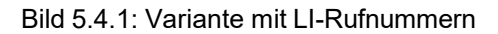

| Systemübersicht            | ⋒ | > Nummerierungsplan    | $\triangleright$ Pfeile<br>> Abgehend<br>> Schaltgruppe | Q<br>Filter        |
|----------------------------|---|------------------------|---------------------------------------------------------|--------------------|
| Konfiguration<br>Übersicht |   | Netzschnittstellen (7) | Bündel (7)                                              | Durchwahlplan (15) |
| <b>Benutzer</b>            |   |                        |                                                         | <b>Hinzufügen</b>  |
| Endgeräte                  |   | <b>Hinzufügen</b>      |                                                         |                    |
| System                     |   |                        |                                                         |                    |
| Anruflenkung               |   | FL1 Trunk CH           | $\overline{2}$                                          | 2 0041315244211    |
| <b>Grafische Ansicht</b>   |   | SIP-T                  | FL1 Trunk CH<br><b>SIP</b>                              | Carida             |
| Listenansicht              |   |                        |                                                         |                    |
| <b>Amt</b>                 |   |                        |                                                         |                    |

Bild 5.4.2: Variante mit CH-Rufnummern

- Schaltfläche «Hinzufügen» anklicken und den gesamten SIP-Rufnummernbereich im nationalen Format ohne Präfix für die Liechtensteiner Nummern (z.B. 7654321) bzw. für Schweizer Nummern (0041317654321) eintragen.
- Konfigurieren Sie nun die ARV-Ziele, Durchwahlnamen, Schaltgruppen, etc.

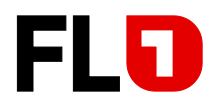

# <span id="page-9-0"></span>**5.5 Bündel konfigurieren**

#### *Konfiguration > Anruflenkung > Grafische Ansicht > Bündel*

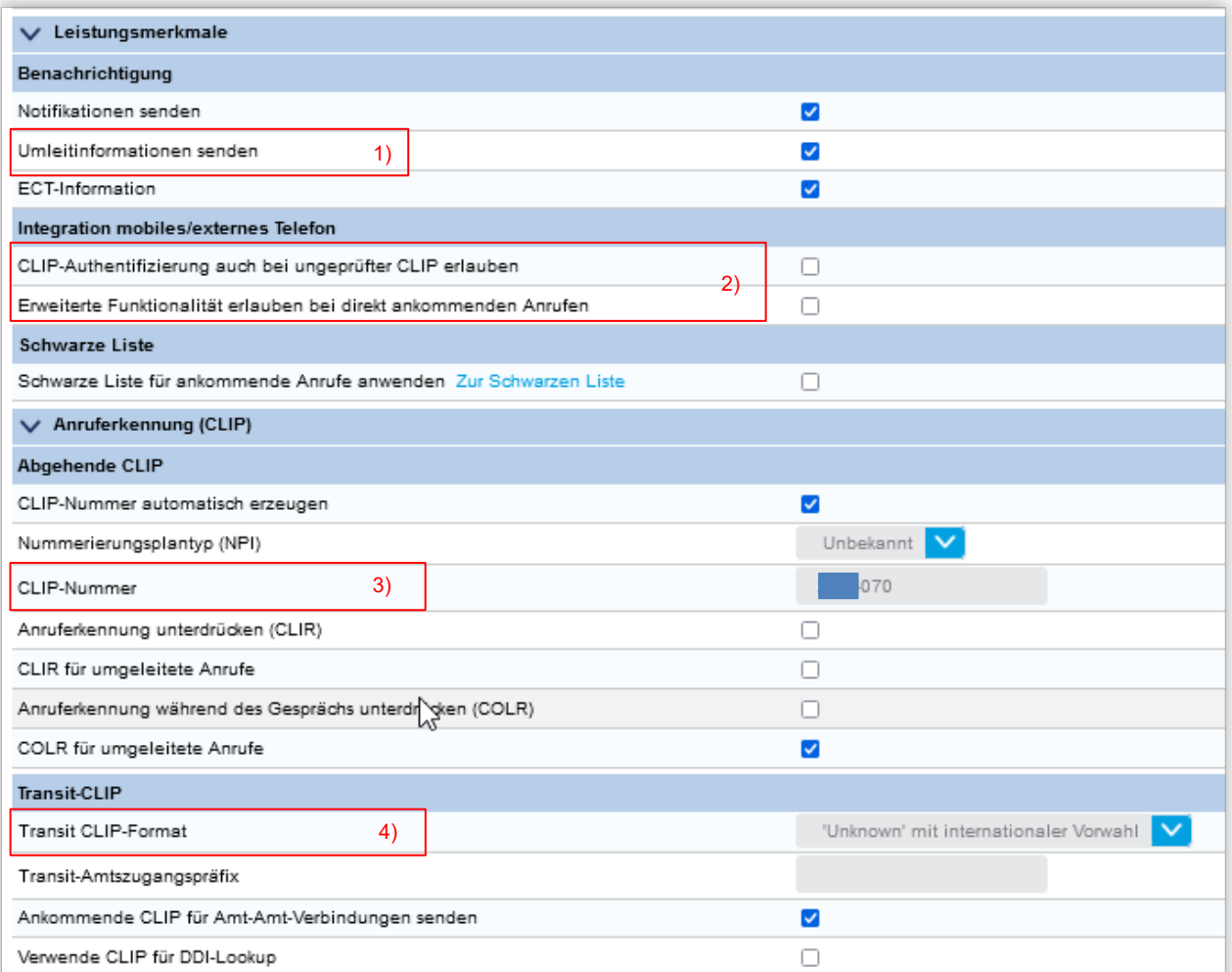

- 1) Parameter «Umleitinformationen senden» aktivieren
- 2) Die Parameter «CLIP-Authentifizierung auch bei ungeprüfter CLIP erlauben» und «Erweiterte Funktionalität erlauben bei direkt ankommenden Anrufen» sind nur zu aktivieren, wenn in diesem System die Mobilitätslösung «Integrierte GSM-Endgeräte der MiVoice Office 400 (ohne MMCC)» benutzt wird.
- 3) Definieren Sie hier eine CLIP-Nummer für die folgenden Fälle:
	- Gibt es für einen internen Benutzer (mit «CLIP automatisch = Ja») keine zugewiesene Durchwahlnummer, dann wird die hier konfigurierte CLIP-Nummer mitgeschickt.
	- Abgehende Anrufe über die Leitungstasten der Vermittlerapparate senden die hier konfigurierte CLIP-Nummer mit.
- 4) «Transit CLIP-Format» auf «Unknown mit internationaler Vorwahl» einstellen.

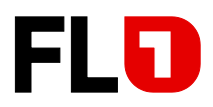

# <span id="page-10-0"></span>**5.6 Konfiguration des analogen Fax-Port**

#### *Konfiguration > Endgeräte > Standard-Endgeräte*

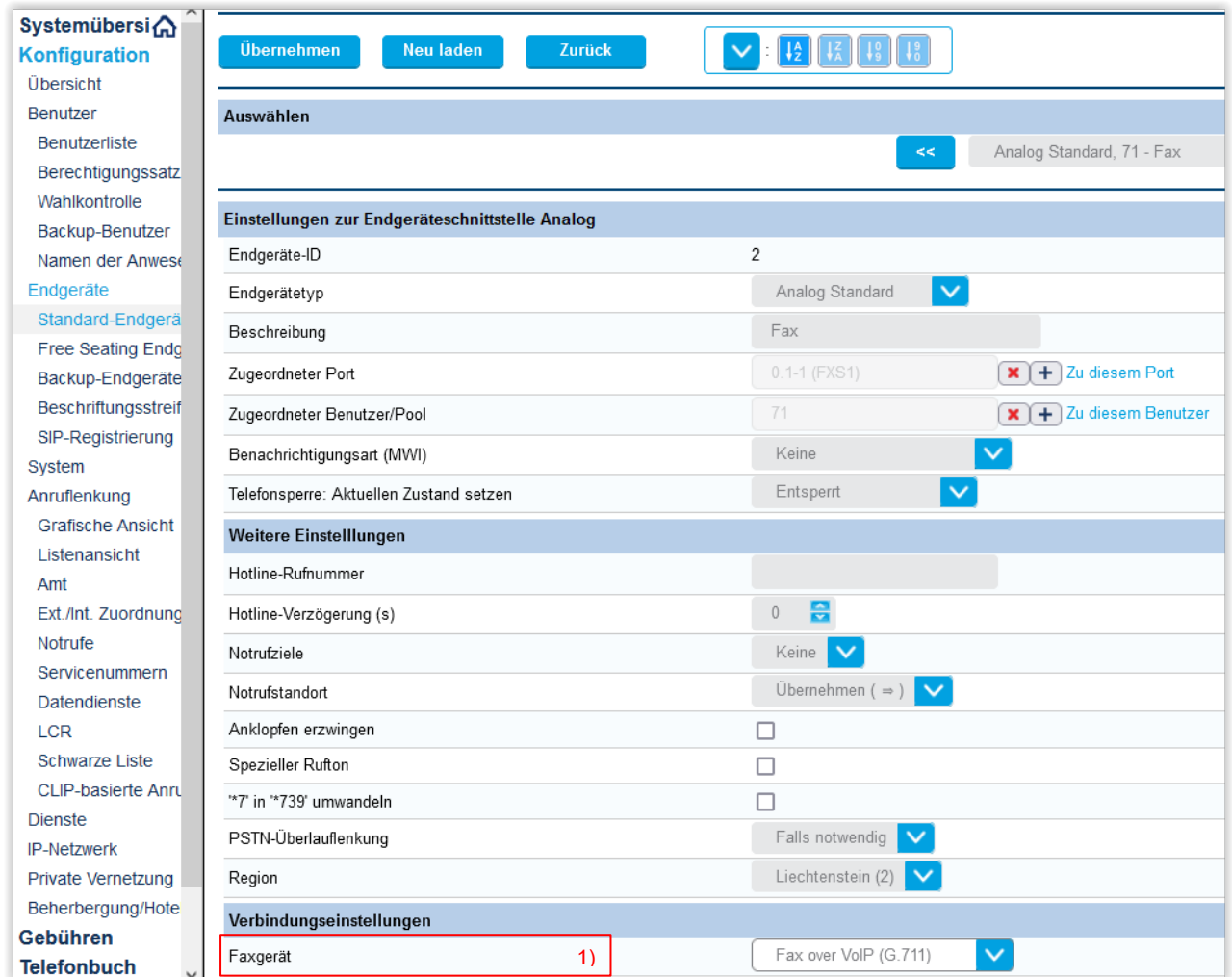

1) Parameter «Fax-Gerät» auf den Wert «Fax over VoIP (G.711)» einstellen (von FL1 bevorzugte Faxübermittlungsvariante).

Beachten Sie bei Benutzung von T.38, dass eine entsprechende DSP-Konfiguration mit «FoIP» oder eine EIP-Karte verwendet werden muss.

Hinweise zu benötigter Hardware, Lizenzen und Systemlimiten entnehmen Sie bitte den entsprechenden Systemhandbüchern.

Für eine optimale Faxübermittlung über IP-Strecken empfehlen wir, im Faxgerät die Sende- /Empfangs-Geschwindigkeit auf 9600 bit/s bzw. auf max. 14'400 bit/s zu begrenzen.

Ausgabe 2.0 – Juli 2022 Seite 11 von 11 FL +423 237 74 00 | www.FL1.li | CH 0800 423 000 | www.FL1.ch